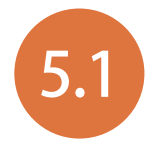

# 5.1 圖片設計原則

簡報中的圖片,除了不能干擾內容外,圖片與簡報的關連性以及如何 提升簡報的專業、美觀與風格一致需要更注意,以下有幾點關於圖片 的設計原則提供給您。(範例完成檔 <圖片設計原則.pptx>)

#### 例 1:避免圖片重疊。(參考第一、二張投影片)

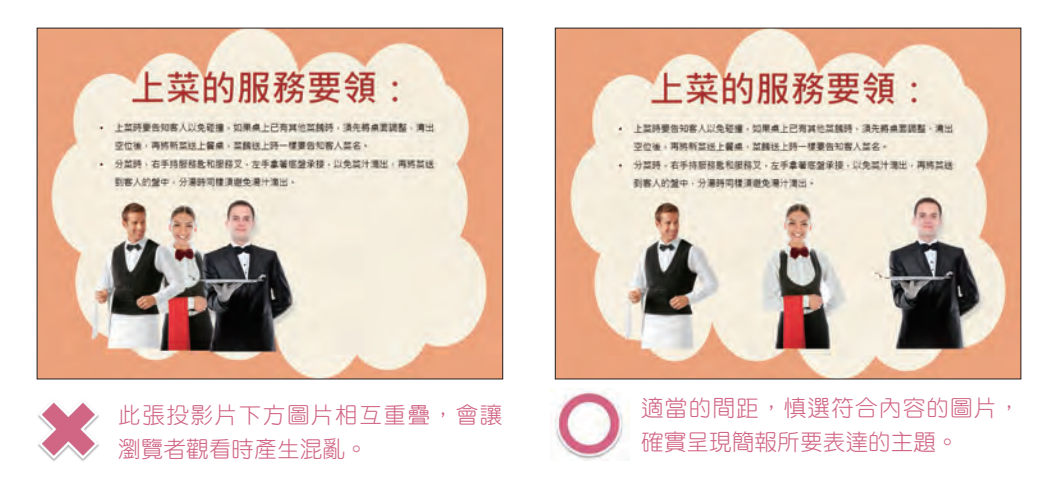

例 2:挑選同性質或設計風格一致的圖片。(參考第三、四張投影片)

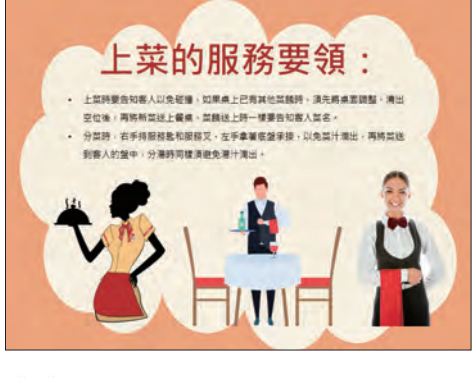

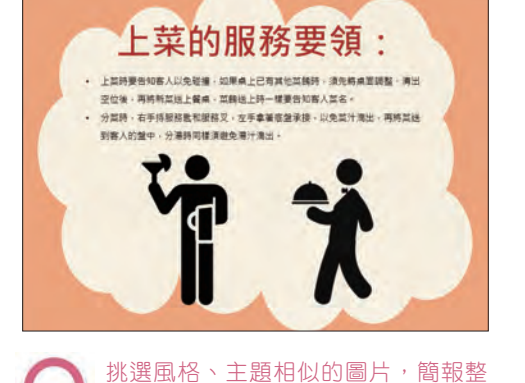

體的呈現會更有一致性。

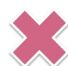

此張投影片上的圖片風格迥異, 在視 覺上沒有統一感。

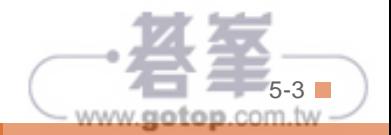

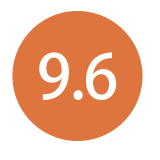

## 為 SmartArt 圖形套用動畫效果 9.6

加上炫麗動書效果的 SmartArt 圖形會讓簡報更搶眼,您可以設定動 書效果一次展現整個 SmartArt 圖形,或依層級一個一個圖案物件往 下播放。

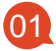

切換至第二張投影片,在選取整個 SmartArt 圖形狀態下,於 動畫 索引標籤 選按 動畫-其他,清單中選按合適的動畫效果套用。(此範例套用 進入 \ 漂浮 進入)

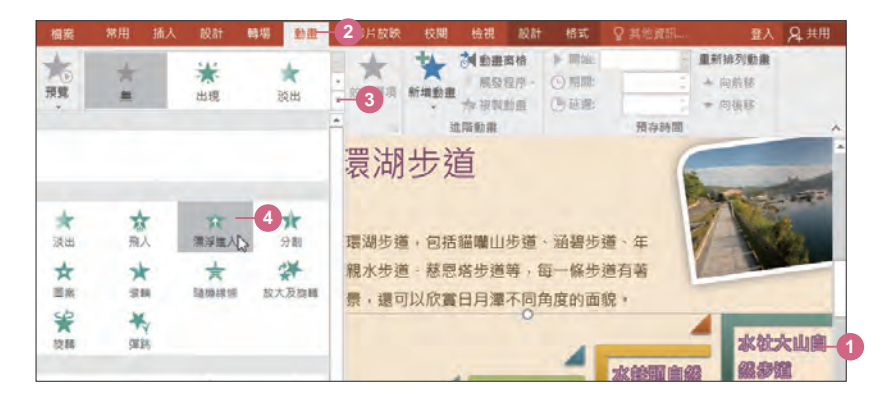

當 SmartArt 圖形套用上動畫效果時,預設會以 整體 的模式呈現,這裡可稍 加調整一下,讓其動畫效果更加活潑生動。於 動畫 索引標籤選按 效果選項 \ 一個接一個,讓 SmartArt 圖形可以一個接一個往上浮動。 02

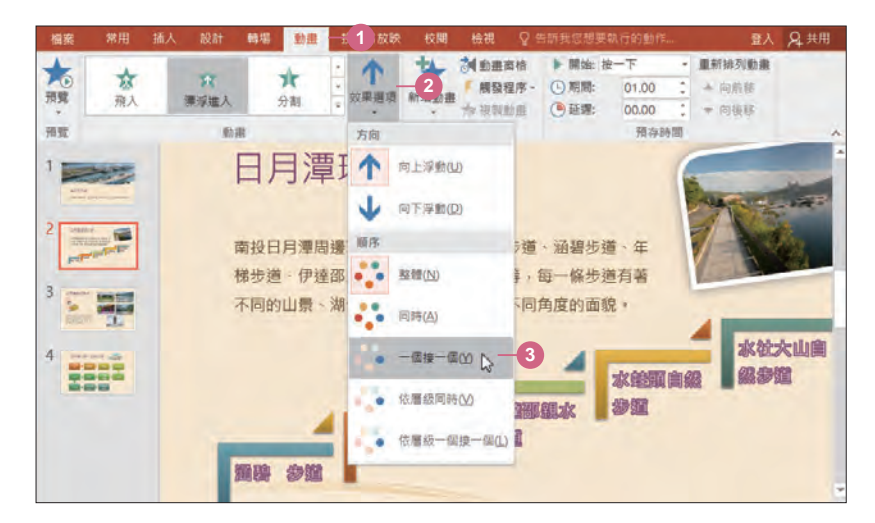

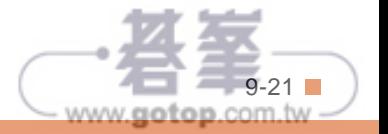

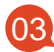

依相同方式,為第三、四張投影片 SmartArt 圖形套用動畫效果。(套用動畫的 詳細操作方式,可參考 ch04 的說明)

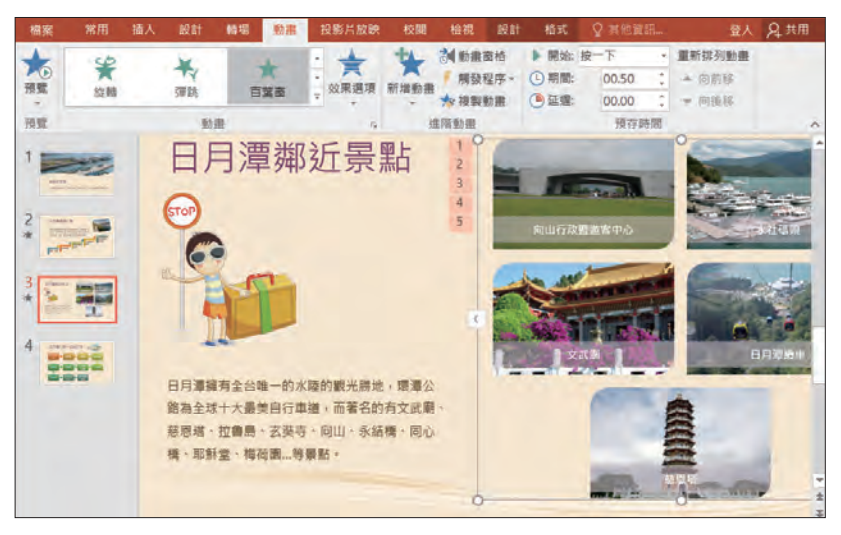

▲ 第三張投影片:於 動畫 索引標籤設定 百葉窗 進入動畫效果,並設定 效果選項 為 方向:水平、順序:一個接一個。

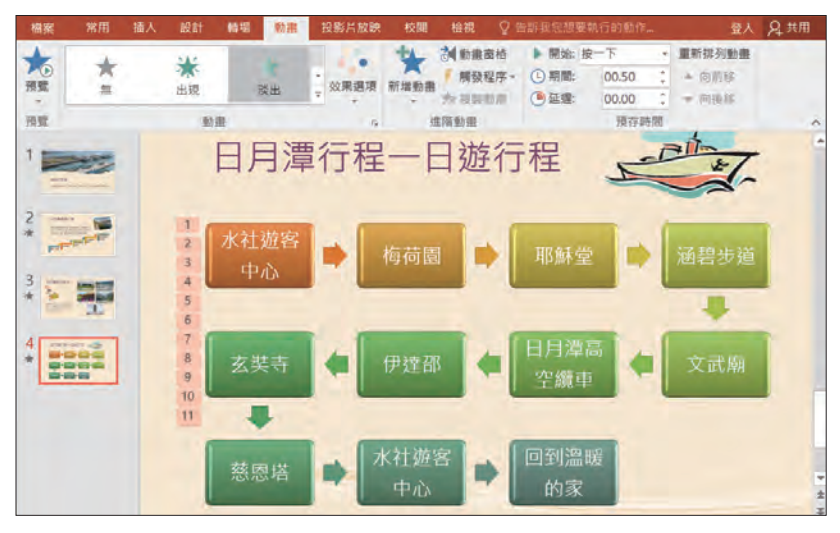

▲ 第四張投影片:於 動畫 索引標籤設定 淡出 (或 淡化) 進入動畫效果, 並設定 效果選項 為 順序:一個接一個。

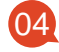

宗成囉!記得儲存作品檔案,最後於 投影片放映 索引標籤選按 從首張投影 片,放映並觀賞此簡報作品。

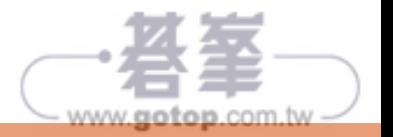

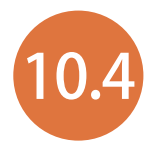

## 圖表製作與編修美化

PowerPoint 中可藉由 Excel 繪製統計圖表, 一份好的統計圖表除了可 展示收集的資料,更可讓數據得以圖像化,也使資料變得一清二楚。

### 插入圖表

01

切換至第四張投影片,選按投影片中央的 插入圖表 紐,開啟對話方塊。

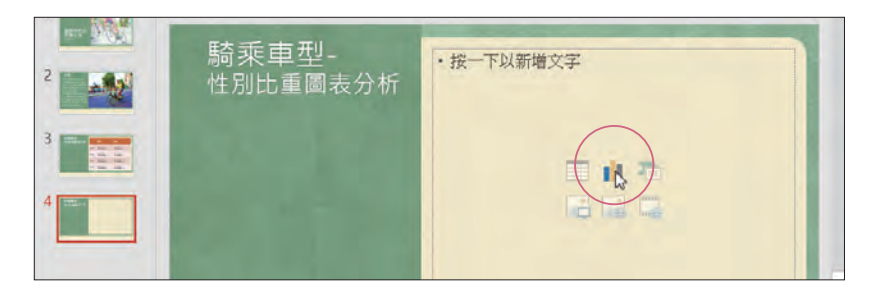

02

選按 分欄符號 \ 立體群組直條 圖,再按確定鈕。(或直條圖\ 立體群組直條圖)

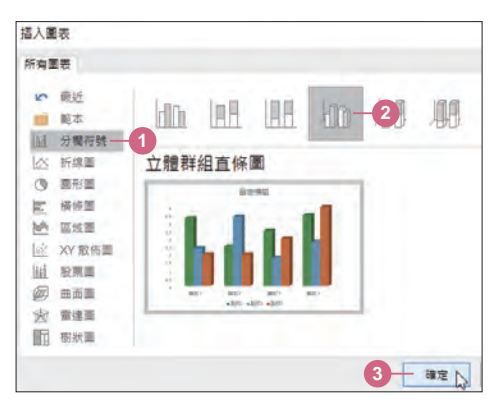

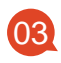

此時 PowerPoint 會開啟 **Microsoft PowerPoint** 的圖表 視窗,於資料工作表 中會看到四筆預設的資料。

如果您所輸入的圖表資料必須使用 Excel 編 修,於圖表視窗工具列選按 在 Microsoft Excel 中編輯資料 紐, 即可開啟 Excel 軟體。

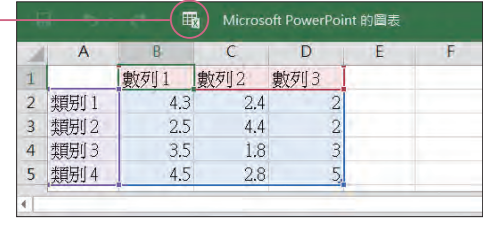

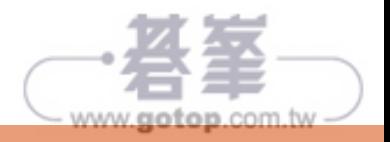

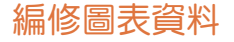

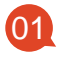

於範例原始檔 <單車生活相關文字.txt> 檔案,複製相關文字至工作表中如圖 的位置貼上,更改工作表中的資料。

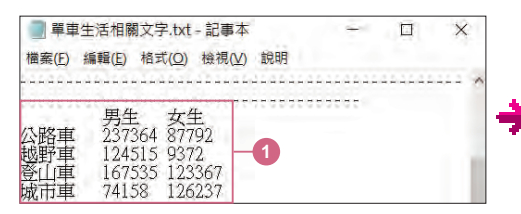

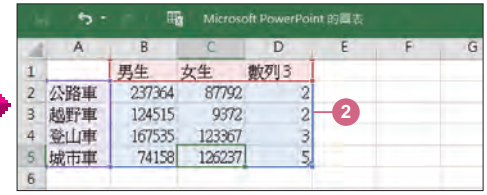

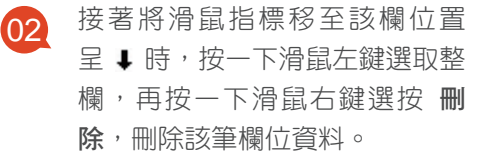

按圖表視窗右上角 X 關閉 鈕回 到投影片,在 PowerPoint 中產 生如右圖的統計圖。 03

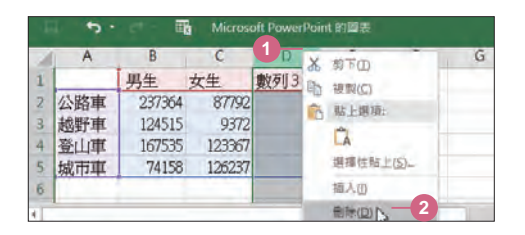

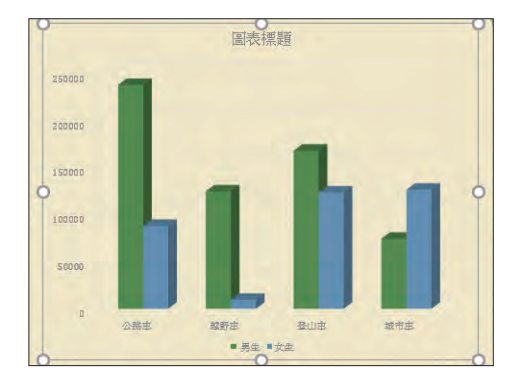

#### OOPS 編修 **Excel** 圖表資料

當您關閉 Microsoft PowerPoint 輔助 圖表後,要再次開啟時,可以選取圖 表物件後,於 圖表工具 \ 設計 索引標 籤選按 編輯資料 | 即可。

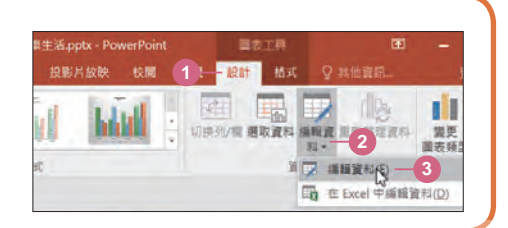

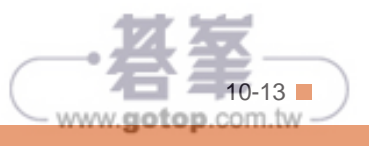

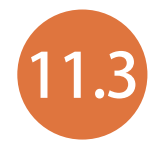

## 11.3 跨投影片播放音訊

除了前面一節分享的音訊播放方式,接著要針對 "跨投影片播放" 練習三種常見的背景音樂播放設定。

#### 跨投影片循環播放

設定音訊播放方式為:按一下播放、循環播放、換頁仍繼續播放,播放至最後一張 投影片結束時。

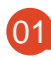

切換至第二張投影片,選取左邊音訊物件,於 音訊工具 \ 播放 索引標籤設定 開  $\overline{01}$  切換至弟二張投影片,選取生遷首記物件,於 首訊工具 \<br> 始:按一下,核選 膀投影片撥放 與 循環播放,直到停止。

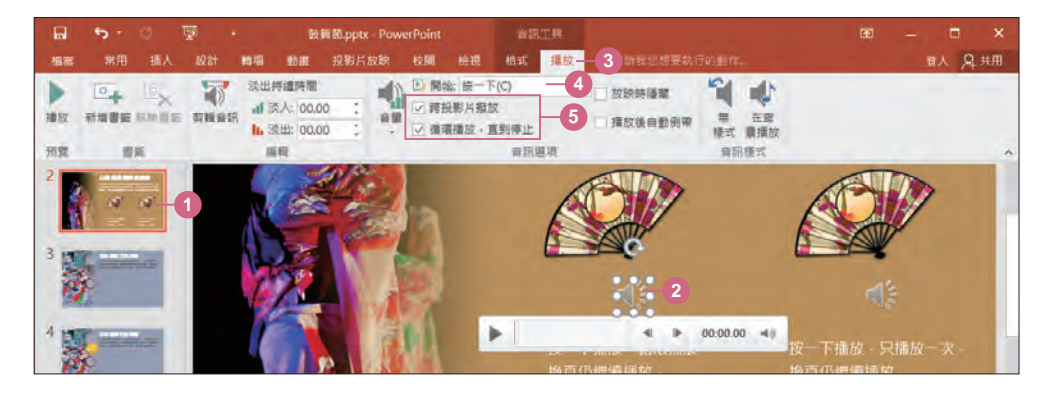

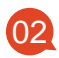

完成跨投影片循環播放的音訊播放設定,可選按 回 投影片放映 紐觀看投影 片,試試看設定好的播放效果。

### OOOS

#### 跨投影片播放的細部設定

當核選 跨投影片撥放,可以於 動畫 索引 標籤選按 動畫 對話方塊啟動器,於 效果 標籤 停止播放 項目中看到預設會顯示 在 999 張投影片之後,意思是指音樂會播放 至 999 張投影片,若是您的簡報作品超過 999 張投影片,可以針對簡報張數設定。

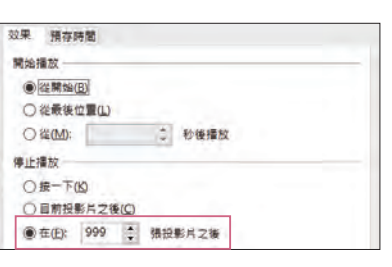

 $www.gotop.com.w$ 

### 跨投影片播放一次

設定音訊播放方式為:按一下播放、只播放一次、換頁仍繼續播放。

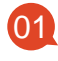

課取右邊音訊物件,於 音訊工具 \ 播放 索引標籤設定 開始:按一下,接著僅核 選 跨投影片撥放。

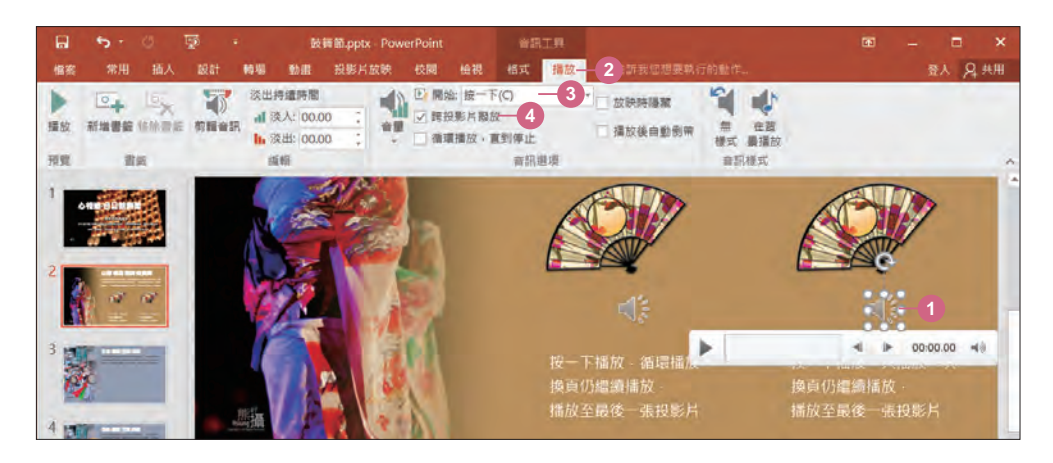

完成跨投影片播放一次的音訊播放設定,可選按狀態列右側 回 投影片放映 鈕 觀看投影片,試試看設定好的音訊播放效果。 02

#### 在背景播放至結束

最常用的背景音樂播放效果,是在投影片一開始放映的同時全程播放樂曲,以加強 簡報內容呈現。

設定音樂播放方式為:自動播放、放映時隱藏音訊物件、換頁仍繼續播放,播放至 最後一張投影片結束時。

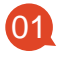

切換至第一張投影片,選取音訊物件,於 音訊工具 \ 播放 索引標籤選按 在背景 播放。

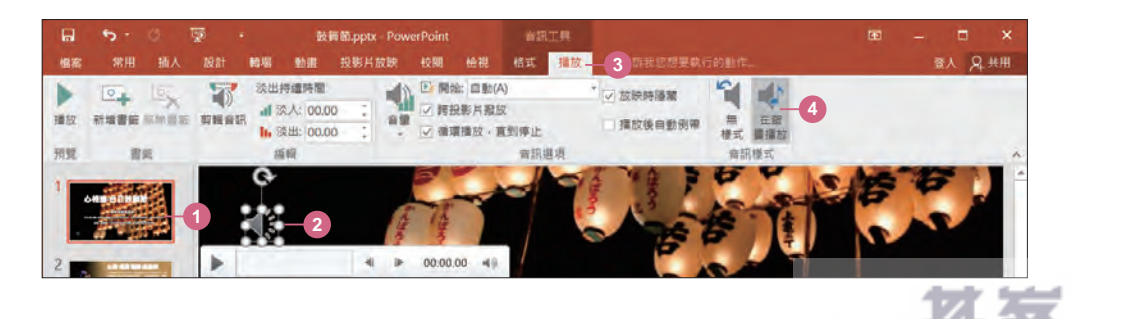

www.gotop.com.tw

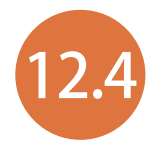

# 12.4 設定相簿簡報的動畫效果

相片為主的相簿簡報,除了一張張依序呈現,可以為相簿簡報中的 文字及圖片加上動畫效果,讓整體視覺更豐富。

#### 為物件加上動畫

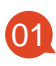

切換至第一張投影片,選取英文標題文字方塊,於 動畫 索引標籤選按 動畫**-**其他,清單中選按 谁入:圖案 套用。

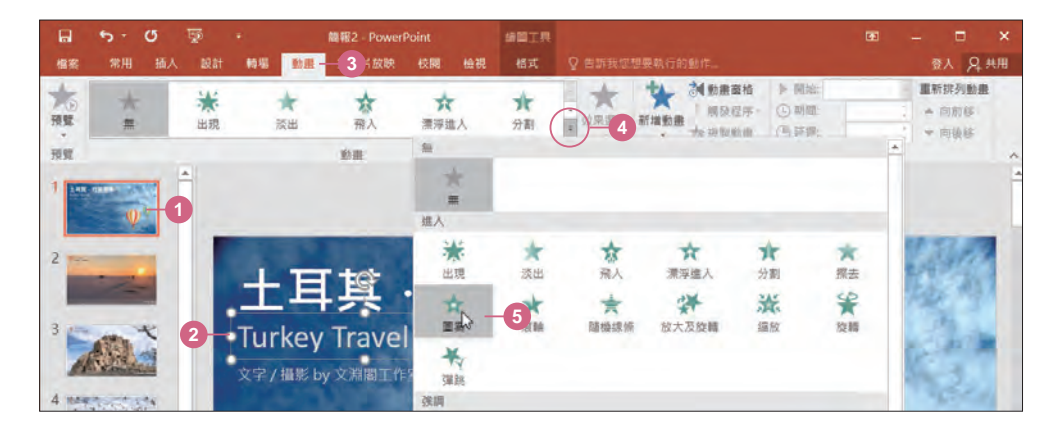

02 接著再於 動書 索引標籤選按 效果選項,清單中選按 方向:向外。

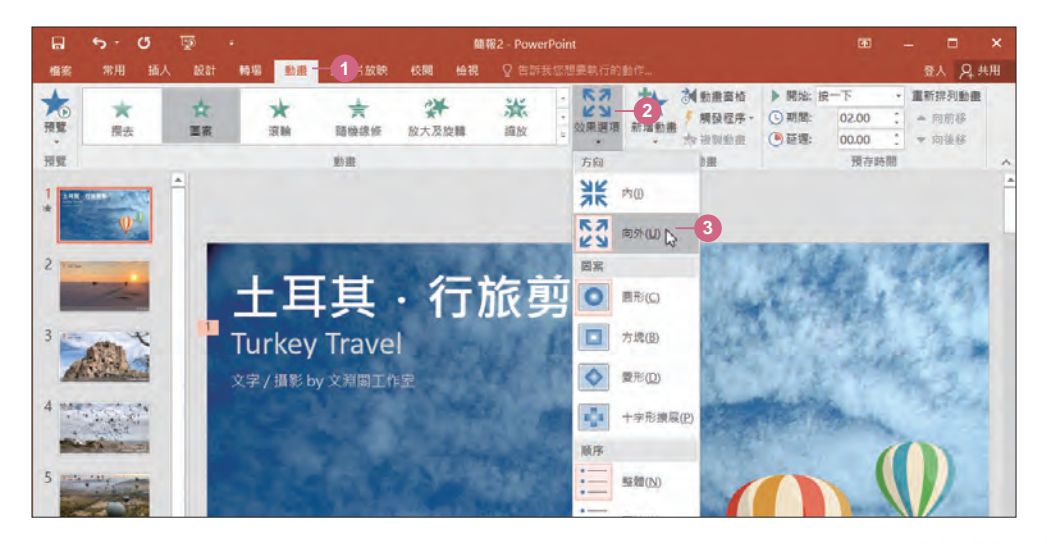

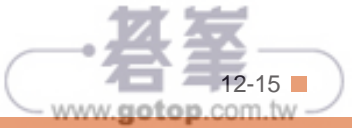

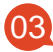

選取相簿標題文字方塊,按著 Shift 鍵不放再選取作者名稱文字方塊,於 動 畫 索引標籤選按 動畫**-**其他,清單中選按 進入:漂浮進入 動畫套用。

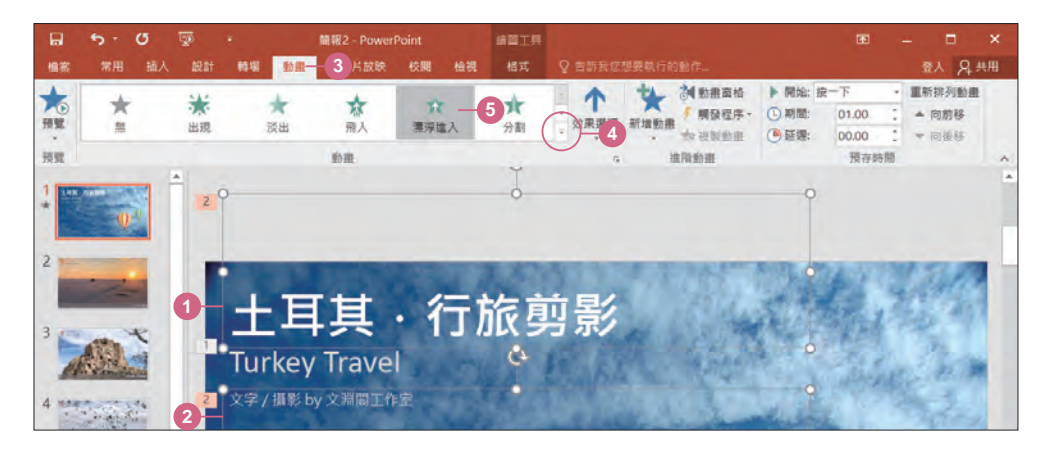

選取相簿標題文字方塊,於動畫 索引標籤選按 效果選項,清單中選按 方 向:向上浮動。

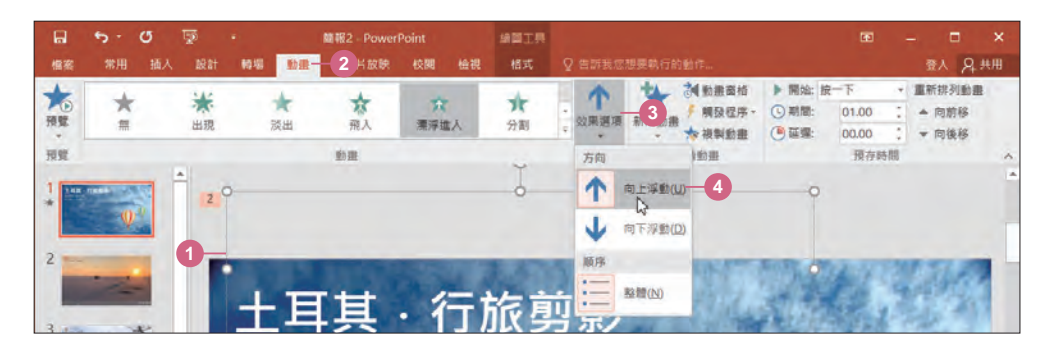

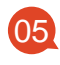

選取右下角熱氣球圖片,於 動畫 索引標籤選按 動畫-其他,清單中選按 進 入:淡出 (或 淡化) 動畫套用。

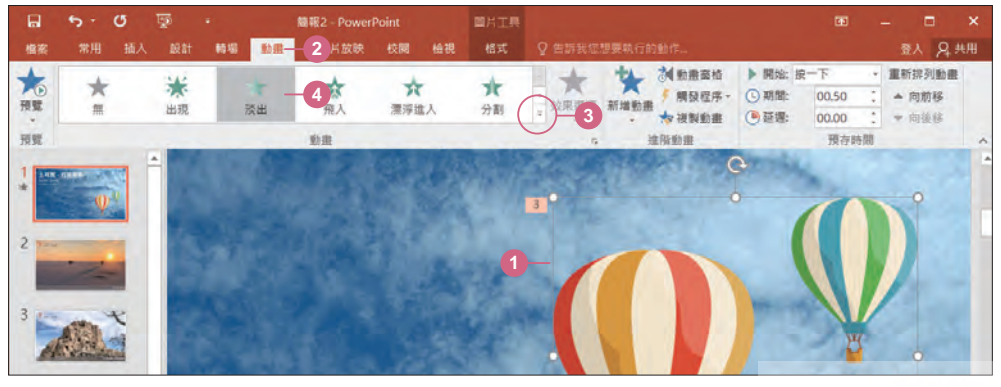

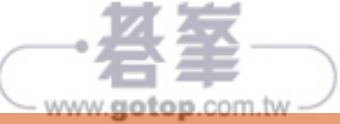

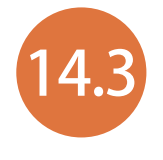

## 連結至電子郵件信箱、網站與其他檔案

簡報中透過超連結,也可輕鬆為文字與物件,連結至網站頁面或電子 郵件信箱。

#### 連結至電子郵件信箱

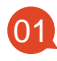

切換至第三張投影片,選取下方「寫信給旅人」文字,於 插入 索引標籤選按 超連結 (或 連結) 開啟對話方塊。

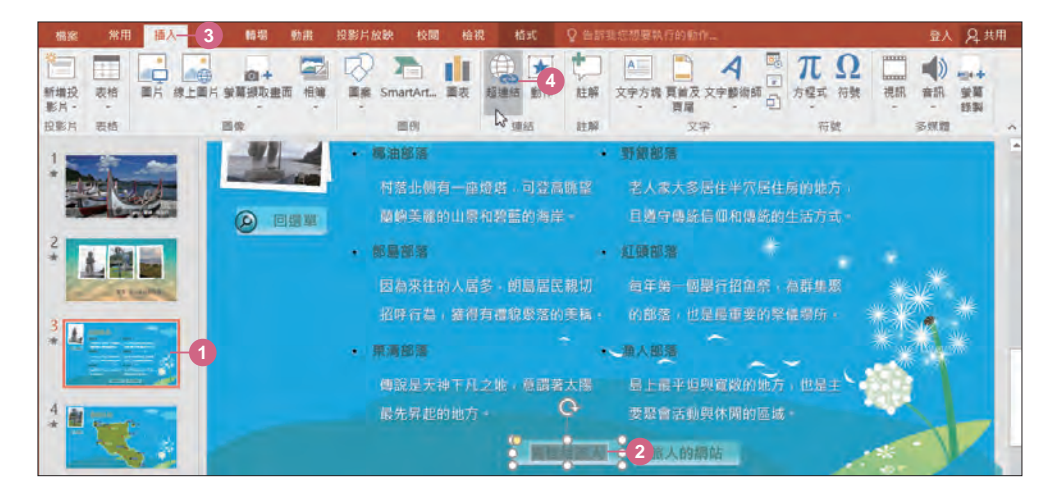

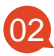

選按 連結至:電子郵件地址,輸入 電子郵件地址 及 主旨 資料,再按 確定 鈕。如此當播放簡報時,只要在該文字上按一下滑鼠左鍵馬上就會開啟預設 的電子郵件軟體編輯視窗。

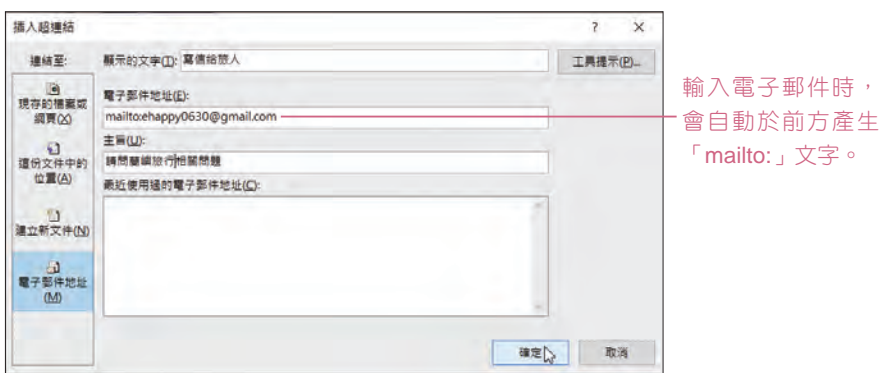

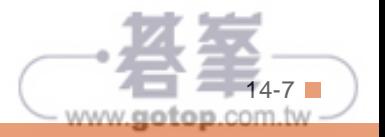

03

選按狀態列右側 回 投影片放映 鈕播放,試看看剛才的超連結效果是否能開啟 電子郵件程式,並於 收件者 出現指定電子郵件信箱。

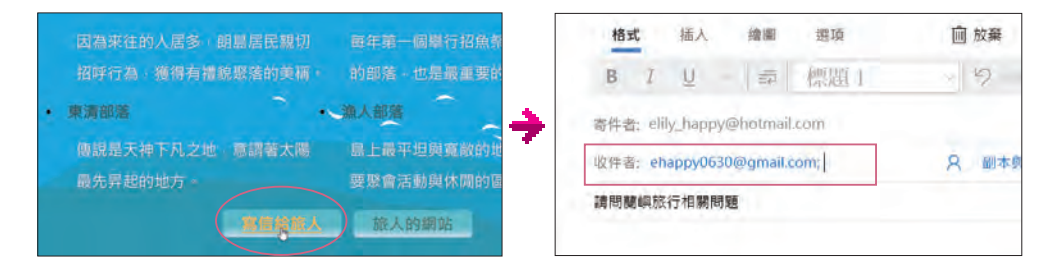

### GOOS-

#### 設定預設開啟的郵件程式

如果無法正常開啟郵件程式時,請依 步驟設定目前電腦的預設郵件程式。 將滑鼠指標移至螢幕左下角,於 回搜 尋方塊 輸入「預設應用程式」後,選 按 預設應用程式 開啟視窗 。

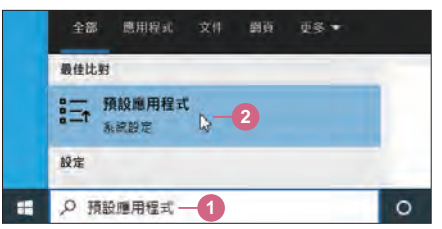

於左側選按 預設應用程式,再於右側 電子郵件 選按 1 選擇預設,清單中選擇 常用的郵件應用程式,也可以選按 在 **Microsoft Store** 尋找應用程式,登入 Microsoft 帳號、密碼,下載如 郵件和行事曆 的應用程式。

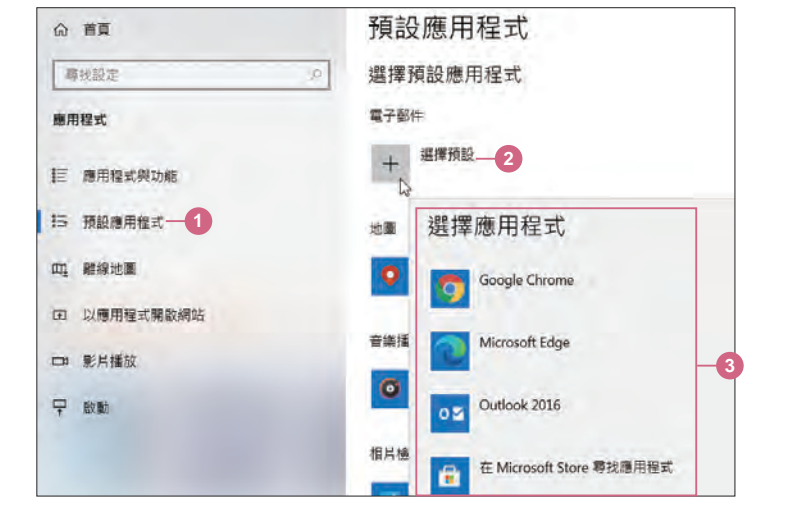

www.gotop.com.tw

 $\frac{1}{2}$   $\frac{1}{2}$   $\frac{1}{2}$ 

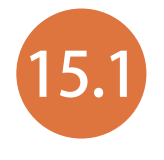

# 15.1 讓字型與連結檔案跟著簡報走

PowerPoint 可使用封裝的方式,將簡報使用到的特殊字型與連結插 入的影片、音樂...等,都打包在一個資料夾中。

如果要將簡報移到別台電腦播放時,整個封裝資料夾必須一起複製過去,才不會產 生設計的效果無法播放的問題。這一節將說明封裝到本機電腦或隨身碟中的方法:

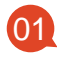

開啟範例原始檔 <瑜珈.pptx>,於 檔案 索引標籤選按 匯出 \ 將簡報封裝成光 碟 \ 封裝成光碟 開啟對話方塊, 按 選項 鈕。

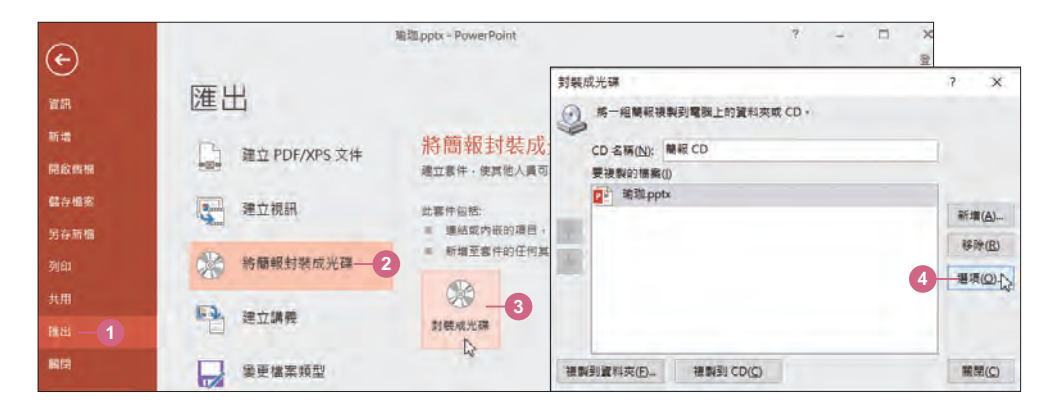

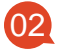

02 核選 連結的檔案 和 內嵌 **TrueType** 字型,再按 確定 鈕。

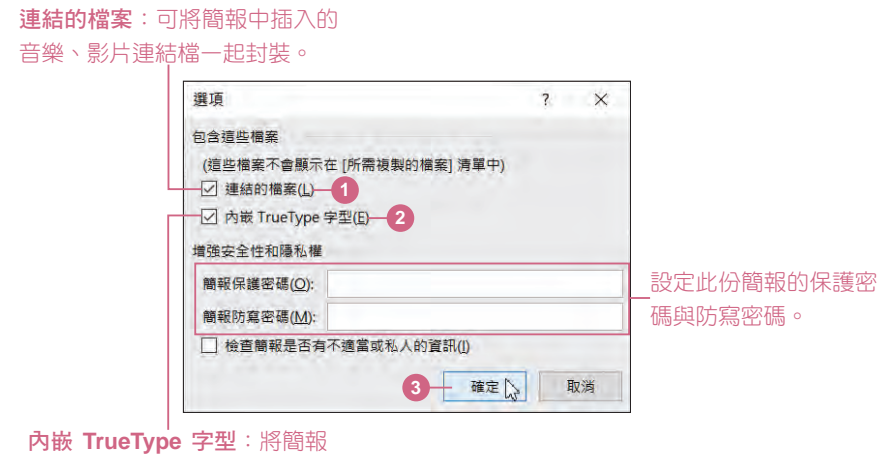

中有用到的字型一起封裝。

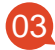

回到 封裝成光碟 對話方塊按 複製到資料夾 鈕,再於開啟對話方塊設定 資料 來名稱和 位置 後, 按 確定 紐。

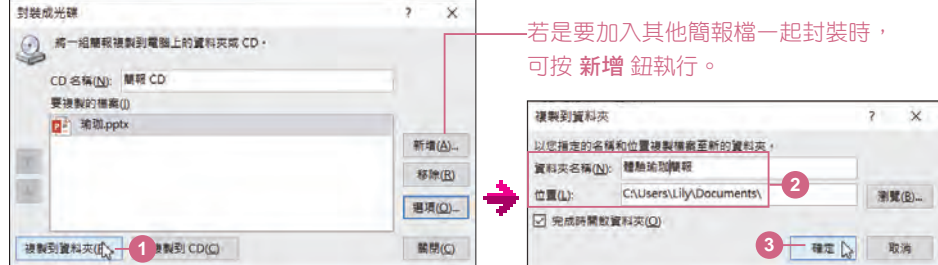

04

接著按 是 鈕開始封裝,完成封裝會開啟預設儲存路徑的資料夾視窗,再按對 話方塊中的 關閉 鈕。

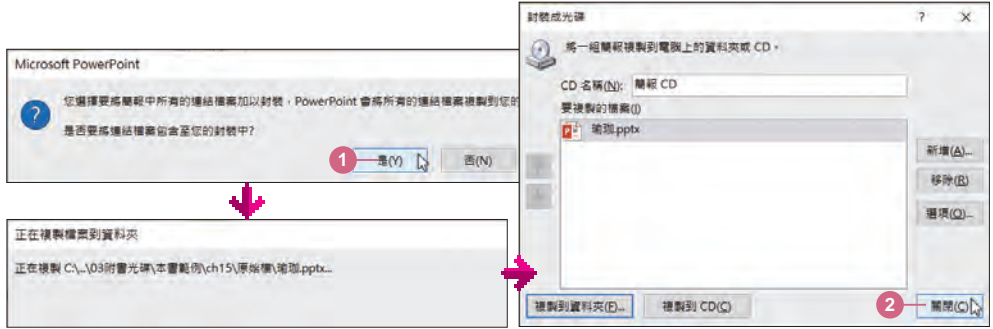

封裝複製到資料夾的動作完成後 會自動開啟視窗,或可至上步驟 指定存放的位置,找到指定的資 料夾。 05

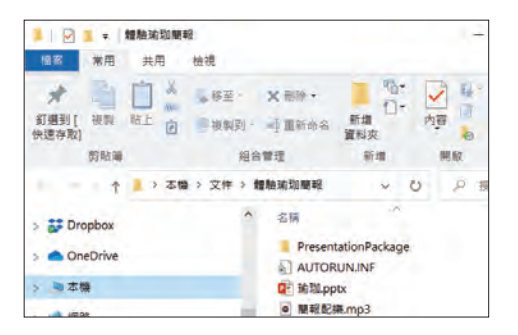

#### OOOS 將簡報儲存在隨身碟中 被製到資料夾  $\overline{\mathbf{z}}$  $\times$ 以您指定的名稱和位置複製備案至新的資料夾 若想將簡報儲存至隨身碟,其操作方式 資料夾名稱(N): 關報 CD 與上述類似,於 複製到資料夾 對話方 **DA** 位置(L): 图**览(B)**... 塊設定 位置 為隨身碟存放位置, 即可 □ 完成時間飲資料來(Q) 將封裝資料儲存於隨身碟。 確定 取消

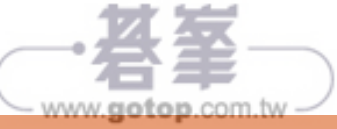